# HP SOA Systinet

## Software Version: 2.51, Visibility Edition

# Administrator Guide

Document Release Date: August 2007 Software Release Date: August 2007

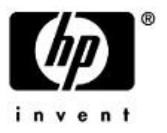

## Legal Notices

#### *Warranty*

The only warranties for HP products and services are set forth in the express warranty statements accompanying such products and services. Nothing herein should be construed as constituting an additional warranty. HP shall not be liable for technical or editorial errors or omissions contained herein.

The information contained herein is subject to change without notice.

#### *Restricted Rights Legend*

Confidential computer software. Valid license from HP required for possession, use or copying. Consistent with FAR 12.211 and 12.212, Commercial Computer Software, Computer Software Documentation, and Technical Data for Commercial Items are licensed to the U.S. Government under vendor's standard commercial license.

#### *Third-Party Web Sites*

Mercury provides links to external third-party Web sites to help you find supplemental information. Site content and availability may change without notice. Mercury makes no representations or warranties whatsoever as to site content or availability.

#### *Copyright Notices*

Copyright © 2006-2007, Hewlett-Packard Development Company, L.P.

#### *Trademark Notices*

Java™ is a US trademark of Sun Microsystems, Inc. Microsoft®, Windows® and Windows XP® are U.S. registered trademarks of Microsoft Corporation. IBM®, AIX® and WebSphere® are trademarks or registered trademarks of International Business Machines Corporation in the United States and/or other countries. BEA® and WebLogic® are registered trademarks of BEA Systems, Inc.

# **Contents**

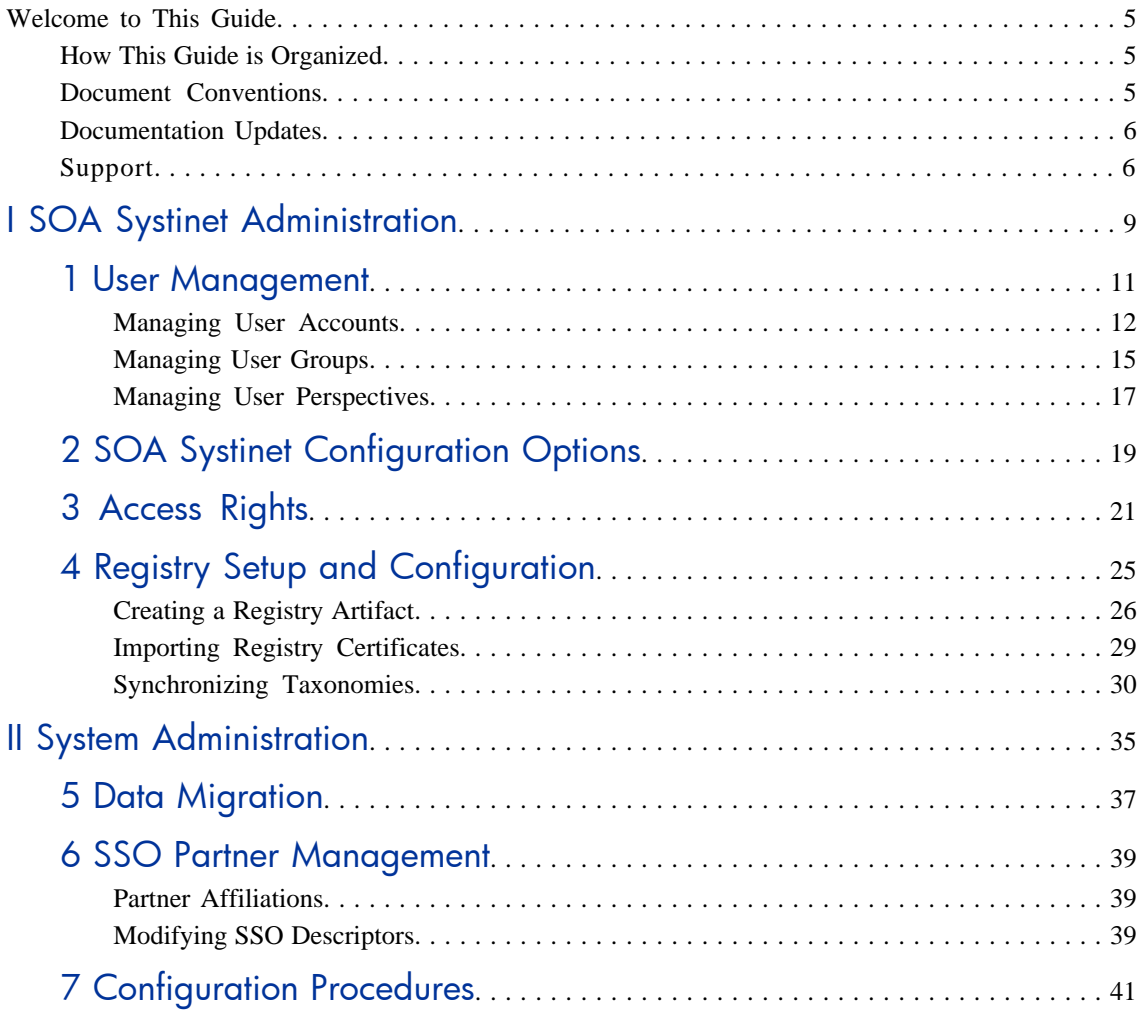

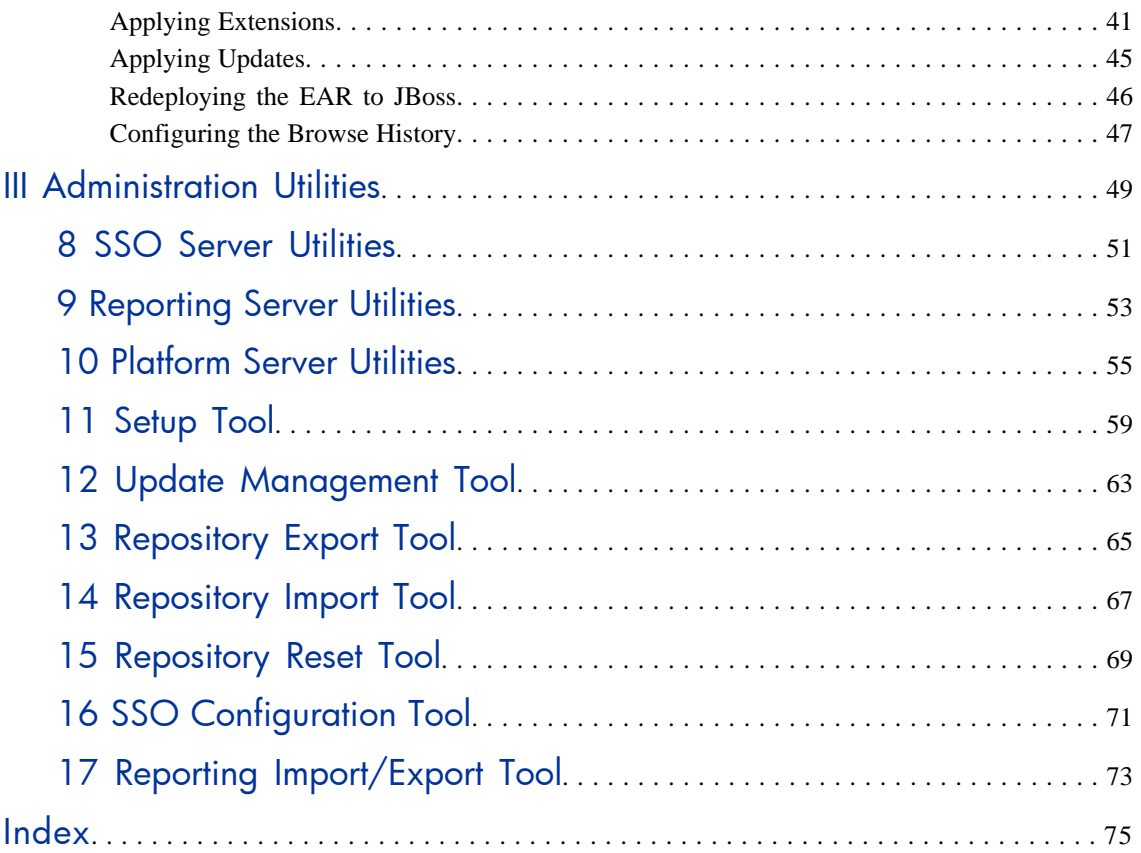

# <span id="page-4-0"></span>Welcome to This Guide

<span id="page-4-1"></span>Welcome to HP SOA Systinet, the foundation of Service Oriented Architecture, providing an enterprise with a single place to organize, understand, and manage information in its SOA. The standards-based architecture of SOA Systinet maximizes interoperability with other SOA products.

# How This Guide is Organized

The administrator has a number of responsibilities both within SOA Systinet and regarding its maintenance.

This guide contains the following parts:

[Part I, "SOA Systinet Administration"](#page-8-0). Administration facilities accessed from the SOA Systinet UI.

[Part II, "System Administration"](#page-34-0). A procedural guide to common tasks performed by the system administrator.

<span id="page-4-2"></span>[Part III, "Administration Utilities"](#page-48-0). A guide to both command line and client tools provided with SOA Systinet.

## Document Conventions

The typographic conventions used in this document are:

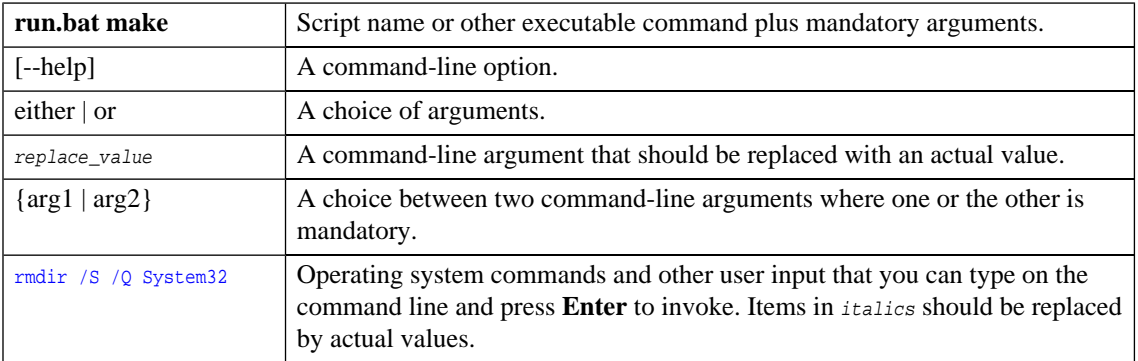

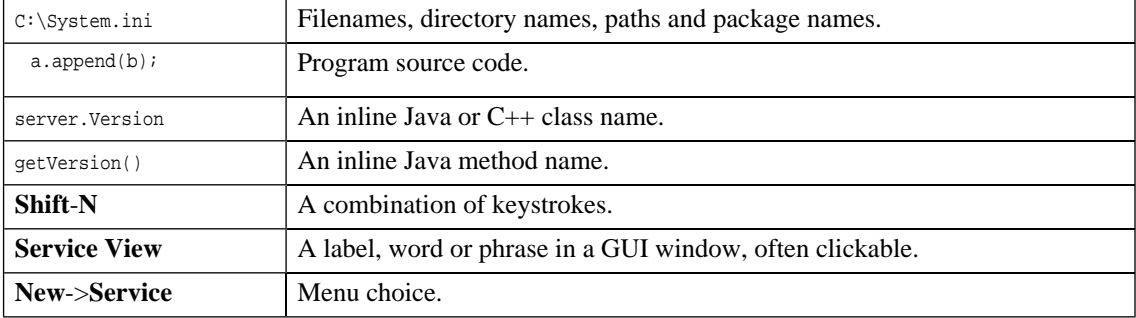

## <span id="page-5-0"></span>Documentation Updates

This manual's title page contains the following identifying information:

- Software version number
- Document release date, which changes each time the document is updated
- Software release date, which indicates the release date of this version of the software

<span id="page-5-1"></span>To check for recent updates, or to verify that you are using the most recent edition of a document, go to:

#### **[http://ovweb.external.hp.com/lpe/doc\\_serv/](http://ovweb.external.hp.com/lpe/doc_serv/)**

## Support

## Mercury Product Support

You can obtain support information for products formerly produced by Mercury as follows:

- If you work with an HP Software Services Integrator (SVI) partner (**[http://h20230.www2.hp.](http://h20230.www2.hp.com/svi_partner_list.jsp) [com/svi\\_partner\\_list.jsp](http://h20230.www2.hp.com/svi_partner_list.jsp)**), contact your SVI agent.
- If you have an active HP Software support contract, visit the HP Software Support Web site and use the Self-Solve Knowledge Search to find answers to technical questions.
- For the latest information about support processes and tools available for products formerly produced by Mercury, we encourage you to visit the Mercury Customer Support Web site at: **[http://hp.](http://hp.com/go/hpsoftwaresupport) [com/go/hpsoftwaresupport](http://hp.com/go/hpsoftwaresupport)**.
- For the latest information about support processes and tools available for products formerly produced by Systinet, we encourage you to visit the Systinet Online Support Web site at: **[http://www.systinet.](http://www.systinet.com/support/index) [com/support/index](http://www.systinet.com/support/index)**.
- If you have additional questions, contact your HP Sales Representative.

## HP Software Support

You can visit the HP Software Support Web site at:

#### **<http://www.hp.com/go/hpsoftwaresupport>**

HP Software online support provides an efficient way to access interactive technical support tools. As a valued support customer, you can benefit by using the support site to:

- Search for knowledge documents of interest
- Submit and track support cases and enhancement requests
- Download software patches
- Manage support contracts
- Look up HP support contacts
- Review information about available services
- Enter into discussions with other software customers
- Research and register for software training

Most of the support areas require that you register as an HP Passport user and sign in. Many also require a support contract. To find more information about access levels, go to: [http://h20230.www2.hp.](http://h20230.www2.hp.com/new_access_levels.jsp) [com/new\\_access\\_levels.jsp](http://h20230.www2.hp.com/new_access_levels.jsp)

To register for an HP Passport ID, go to: <http://h20229.www2.hp.com/passport-registration.html>

# <span id="page-8-0"></span>Part I. SOA Systinet Administration

The administrator has additional management options within SOA Systinet that are either not visible to other user perspectives or that we recommend only the administrator perform.

This part describes these additional administration functions:

- [User Management on page 11](#page-10-0)
- [SOA Systinet Configuration Options on page 19](#page-18-0)
- [Access Rights on page 21](#page-20-0)
- [Registry Setup and Configuration on page 25](#page-24-0)

# <span id="page-10-0"></span>**User Management**

The administrator has additional management options that are not visible to other user perspectives. In the **Tools** menu there is an **Administration** section:

### **Figure 1. Administration Menu**

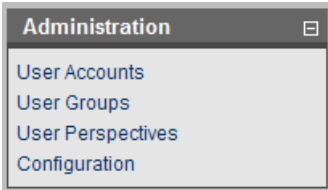

Additionally, the administrator can manage permissions at the artifact level using the **Access Rights** context action menu option available in artifact detail views as described in [Access Rights on page 21.](#page-20-0)

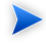

**Note:** If LDAP is used for account management then the appropriate LDAP server administration functions should be used for user management and not the SOA Systinet administration functions described in this part of the guide. LDAP user management and SOA Systinet group management can be combined if enabled, as described in [SOA Systinet Configuration Options on page 19](#page-18-0).

This part describes these additional administration functions:

- [Managing User Accounts on page 12](#page-11-0)
- [Managing User Groups on page 15](#page-14-0)
- [Managing User Perspectives on page 17](#page-16-0)

## <span id="page-11-0"></span>Managing User Accounts

From the **Administration** section of the **Tools** menu, select **User Accounts** to open the **Browse Accounts** page.

Input a search term and click **Go** to find users matching your input.

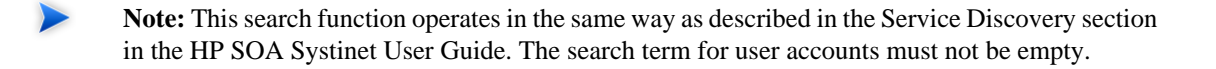

### **Figure 2. Browse Accounts**

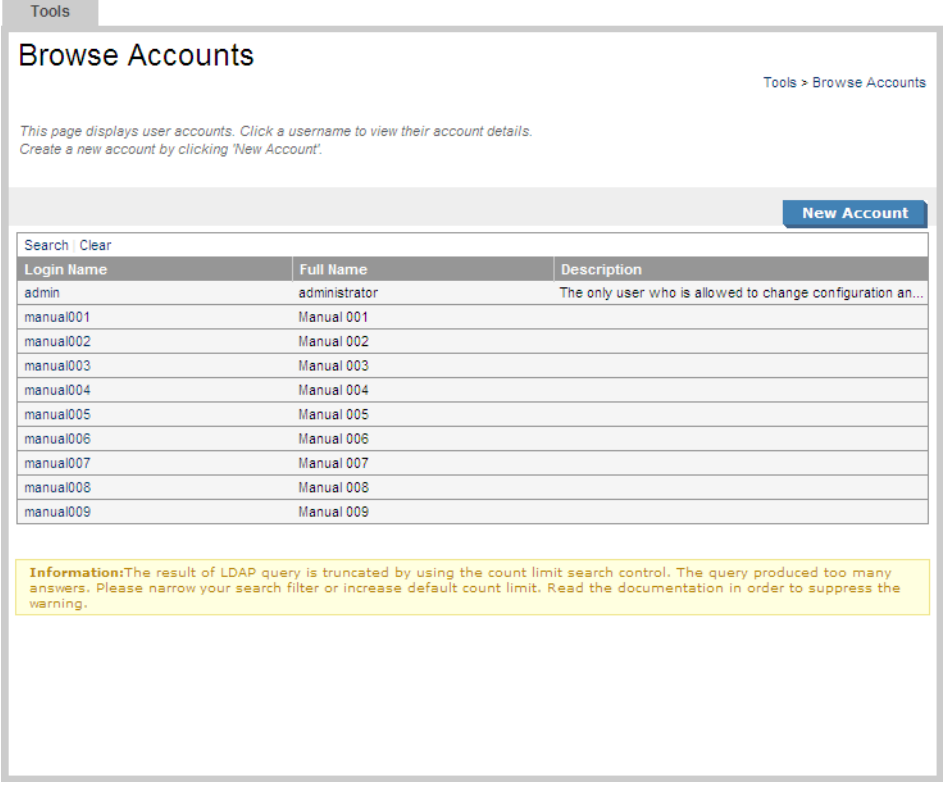

The administrator can review user accounts in the **Browse Accounts** page. If the SSO user account store is on the SOA Systinet database. If the SSO user account store is in the SOA Systinet database the **Browse Accounts** page can be used to access create and edit account options. If the account store is on an LDAP server, this page is read-only, and changes to the user account store must be made by the LDAP administrator.

**Note:** You cannot use the administrator functions in SOA Systinet to create or edit accounts on an LDAP server. This must be done using the LDAP server's own tools.

 $\blacktriangleright$ 

Click **New Account** to create an account, as described in the Creating an Account section in the HP SOA Systinet User Guide.

Click an account name to open the **View Account** page:

### **Figure 3. User Account View**

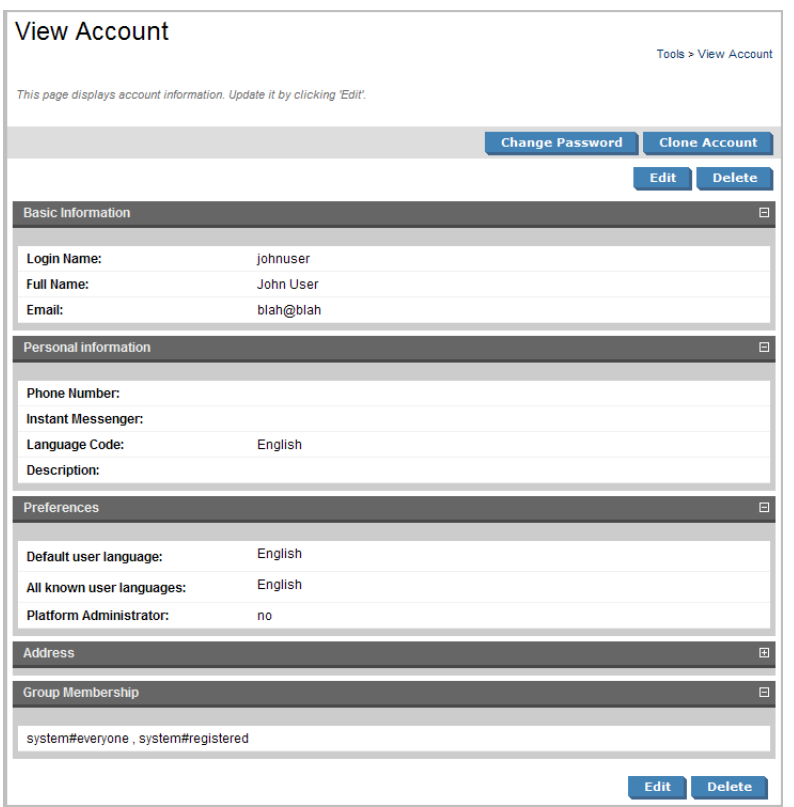

This is the same page that any other user would see with two additions:

• **Clone Account**. The **Clone Account** page is identical to the **Create New Account** with all the information copied from the user account.

• **Group Membership**. This section displays the user groups that the account is a member of.

Click **Edit** or **Change Password** to change the account details as described in the Managing Your Account section in the HP SOA Systinet User Guide.

<span id="page-14-0"></span>The **Tools** context menu contains an option to **Retire Account**. This option enables you to transfer the ownership of all artifacts owned by this user to a new user with the same functionality described in the Changing Artifact Ownership section of the HP SOA Systinet User Guide.

## Managing User Groups

In the **Administration** section of the tools menu, click **User Groups** to open the **Browse Groups** page:

### **Figure 4. Browse Groups**

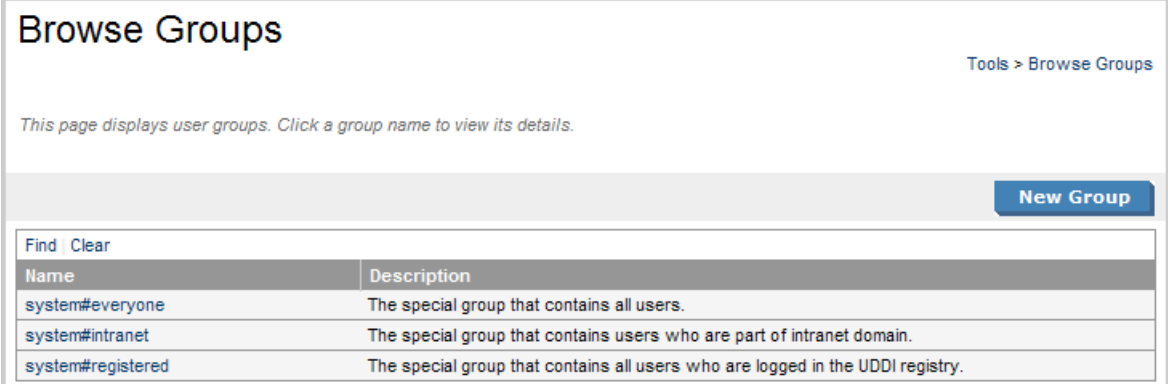

If the SSO user account store is on the SOA Systinet database, the administrator can also create and edit groups from this page.

 $\blacktriangleright$ 

**Important:** To use SOA Systinet to create or edit user groups in combination with LDAP user management the appropriate option must be set as described in [SOA Systinet Configuration Options](#page-18-0) [on page 19.](#page-18-0)

## Creating a User Group

User administration can be made easier by organizing users into groups.

#### **To create a new user group:**

1 Click **New Group** to open the **Create New Group** page:

### **Figure 5. Create New Group Page**

Create new Group

Tools > Create new Group

Enter the new group information and click 'Save' to create the group or 'Cancel' to abort and return to the list of groups.

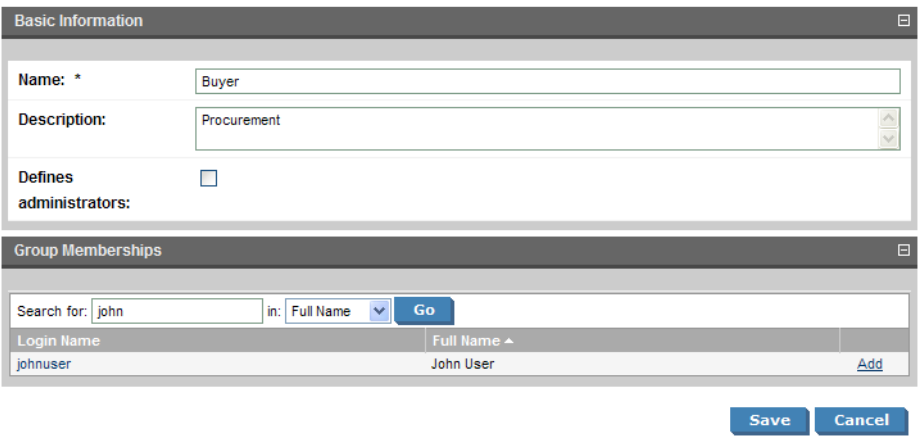

2 Input the following parameters:

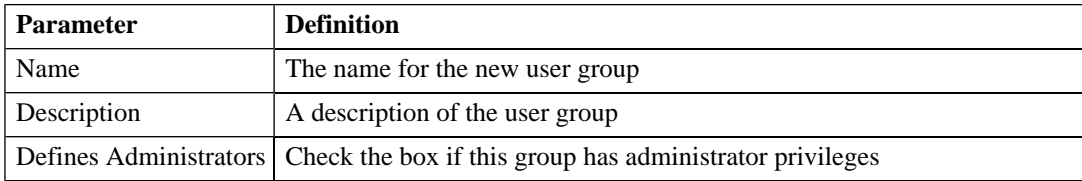

- 3 You can also select the members of this new group. Use the search function to identify users and click **Add** to select new users form the search list and click the cross next to a user in the group to remove them.
- 4 Click **Save** to create the new group.

### Editing a User Group

User groups frequently change due to staff changes.

### **To edit a user group:**

- 1 In the **Browse Groups** click the group name to open its detail view.
- 2 Click **Edit** to open the edit view.
- 3 Edit the group parameters as required, and click **Add** to add new members, and click the cross next to a member to remove them from the group.
- <span id="page-16-0"></span>4 Click **Save** to confirm your changes.

## Managing User Perspectives

Perspectives offer different views of SOA Systinet according to the needs of the user.

### **To edit the membership of a perspective:**

- 1 In the **Browse Perspectives** click the perspective name to open its **Detail View**.
- 2 Click **Edit** to open the **Edit View**.
- 3 Click **Add** to add new user groups and click the cross next to a group to remove it.
- 4 Click **Save** to confirm your changes.

# <span id="page-18-0"></span>2 SOA Systinet Configuration Options

In the **Tools** menu **Administration** section, selecting **Server Configuration** opens a page enabling you to control some aspects of SOA Systinet.

- **Disabling automatic user registration**. Select this option to control whether **Register as a New User** is available at **Sign On**.
- **Enable Full Text Search**. Select this option to enable full text search as described in Full Text Search section in the HP SOA Systinet User Guide.

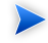

**Note:** Full text search must also be enabled on the database as described in the Configuring the Database for Full Text Searching section in the HP SOA Systinet Installation Guide.

• **Enable Group Management**. Select this option if you are using an LDAP server for user account management and want to use the SOA Systinet user group management features.

# <span id="page-20-0"></span>3 Access Rights

Controlling read and write permissions is an important administration option in SOA Systinet.

### **To edit the access rights for an artifact:**

1 From the detail view of an artifact, in the **Views** context menu, click **Access Rights** to open the **View Access Rights** page:

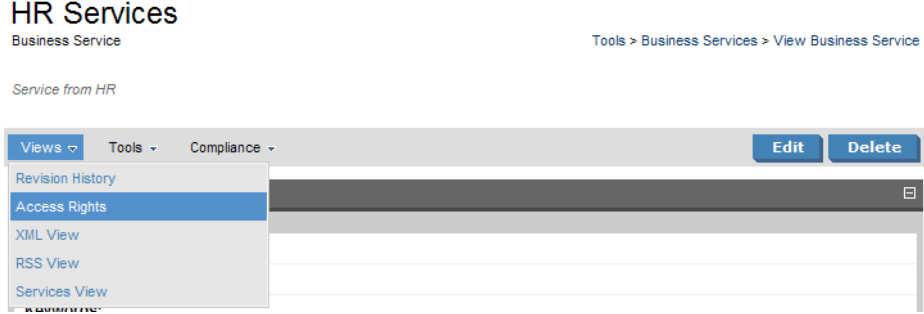

2 Click **Edit** to open the **Edit Access Rights** page:

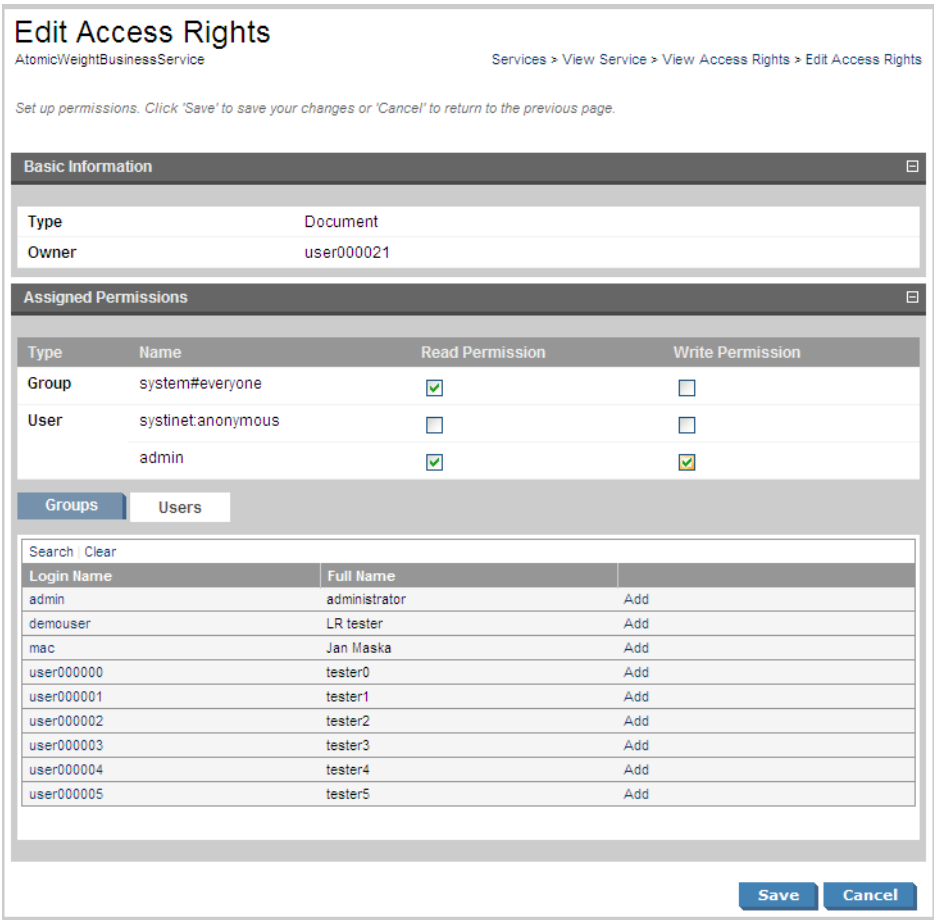

3 To grant access rights to a user or group, click **Add** and set the read and write permissions.

**Tip:** To grant a guest user access rights to the artifact, set the permissions for the **systinet:anonymous** account.

To remove access rights from a user or group, deselect both permission boxes.

 $\blacktriangleright$ 

4 Click **Save** to confirm your changes.

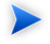

**Note:** Permissions are cumulative. For example, if an individual user without write permission is a member of a group with write permission, the user inherits permission to edit the artifact. Similarly, a user with write permission who is a member of a group without permission retains permission to edit the artifact.

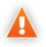

**Warning:** Do not remove write permission from the Contacts collection for the system#registered group. This permission is required for the registration of new users.

# <span id="page-24-0"></span>4 Registry Setup and Configuration

Before you can perform any registry synchronization, you must configure at least one UDDI Registry Artifact. SOA Systinet can be integrated with both V2 and V3 UDDI API registries. For HP Systinet V3 registries there is extra functionality: taxonomy synchronization and Single Sign On (if enabled on the remote Registry).

Be aware that the version protocol should not be changed. Once an artifact is synchronized (exported/imported) with a UDDI registry V2 entity it should not be synchronized with other UDDI registry V3 entities and vice versa.

The UDDI specification (see [www.uddi.org](http://www.uddi.org) [http://www.uddi.org]) defines interoperable standards for the exchange of data about web services, their interfaces, implementations, deployments and responsible contacts. A UDDI registry is an implementation of the UDDI specification, e.g. HP SOA Systinet Registry. The UDDI specification has three major versions, commonly named v1, v2 and v3. SOA Systinet is interoperable with UDDI v3 compliant registries.

The UDDI specification defines four major structures:

- Business Entity represents a business unit, company, department, etc. It contains company name(s), contacts and provided Business Services. It corresponds to Organizational Unit in the HP SOA Systinet SDM model.
- Business Service represents a logical service. Business Service can not stand alone, it must always be part of a superior Business Entity. It corresponds to an Implementation in the HP SOA Systinet SDM model.
- Binding Template represents technical services. It includes information needed to create and run client applications. It corresponds to Endpoint in the HP SOA Systinet SDM model.
- tModel represents an arbitrary resource, that cannot be described by the structures above. For example; specification, documentation, (part of) WSDL document, policy or taxonomy. Therefore there is not a common map of tModel to an SDM model artifact.

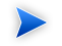

**Tip:** The mapping for certain types of tModel can be defined in PLATFORM\_HOME/conf/registryconf.xml.

Further description is beyond the scope of this document, see [www.uddi.org](http://www.uddi.org) [http://www.uddi.org] for more details.

**Note:** It is not possible to export a WSDL SOAP service to a non-Systinet UDDI registry unless it complies with technical note [Using WSDL in a UDDI Registry, Version 2.0.2](http://www.oasis-open.org/committees/uddi-spec/doc/tn/uddi-spec-tc-tn-wsdl-v202-20040631.htm) [http://www.oasisopen.org/committees/uddi-spec/doc/tn/uddi-spec-tc-tn-wsdl-v202-20040631.htm], specifically the [V2 tModel Structure](http://www.oasis-open.org/committees/uddi-spec/doc/tn/uddi-spec-tc-tn-wsdl-v202-20040631.htm#_Toc76437813) [ http://www.oasis-open.org/committees/uddi-spec/doc/tn/uddi-spec-tc-tnwsdl-v202-20040631.htm#\_Toc76437813 ]. The registry must have available tModels (XML Namespace, XML local name, WSDL portType Reference).

Registry setup consists of the following:

- [Creating a Registry Artifact on page 26](#page-25-0)
- <span id="page-25-0"></span>• [Importing Registry Certificates on page 29](#page-28-0)
- [Synchronizing Taxonomies on page 30](#page-29-0)

# Creating a Registry Artifact

To establish synchronization with a UDDI registry you must create a registry artifact that contains important data about the registry configuration such as the API version and API URLs.

To create a registry artifact:

- 1 Do one of the following:
	- In the browse view of registries click **New**.
	- Alternatively, in the **Registry Content** section of the tools menu click **Import Registry Content** to open the **Import Artifacts from Registry** page and then click **New Registry**.

The **Create New UDDI Registry** page appears.

2 Input the following parameters:

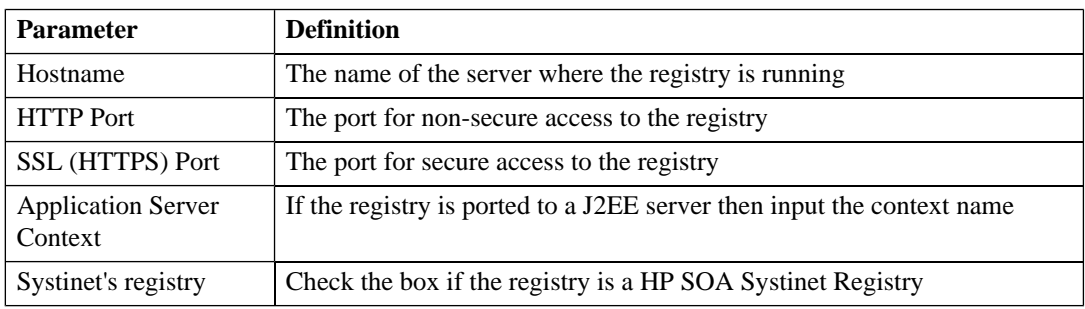

3 Click **Next** to set the registry details:

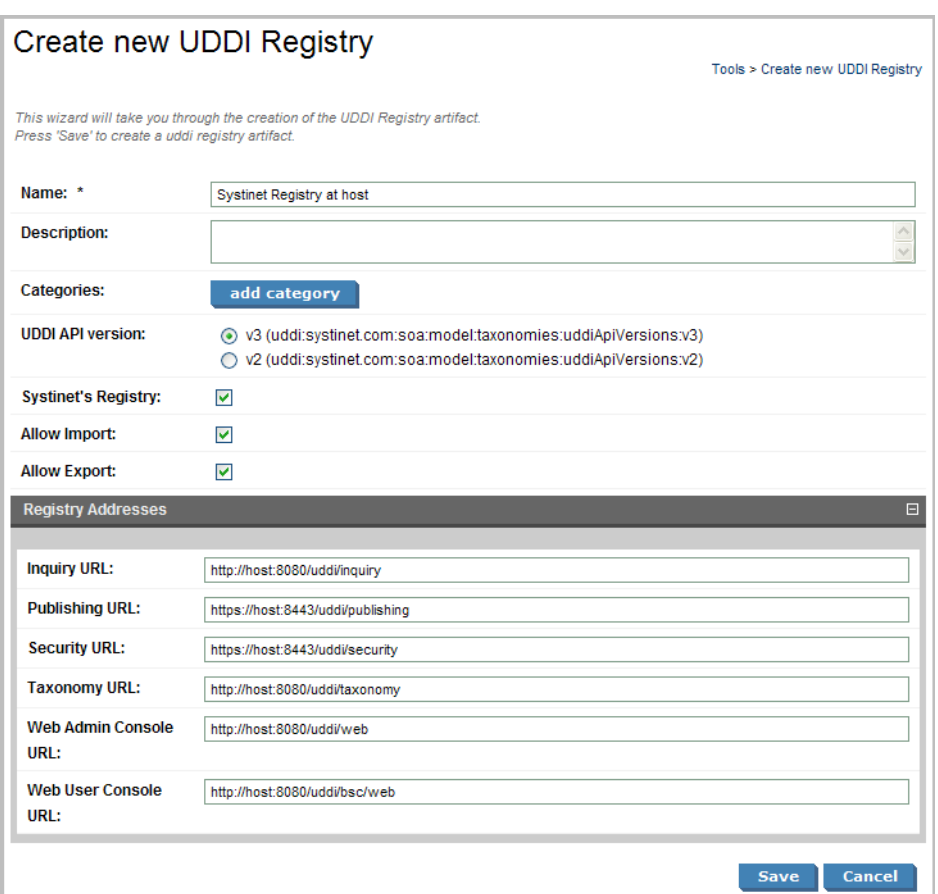

4 Input the following parameters which are split into two sections:

Enter the general details for the registry:

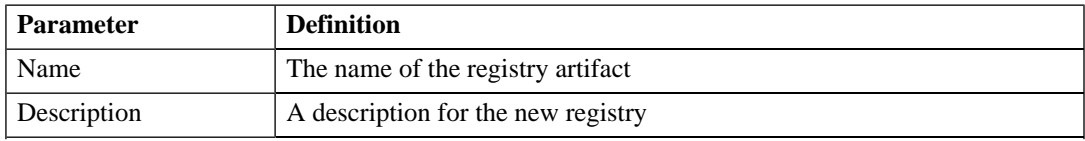

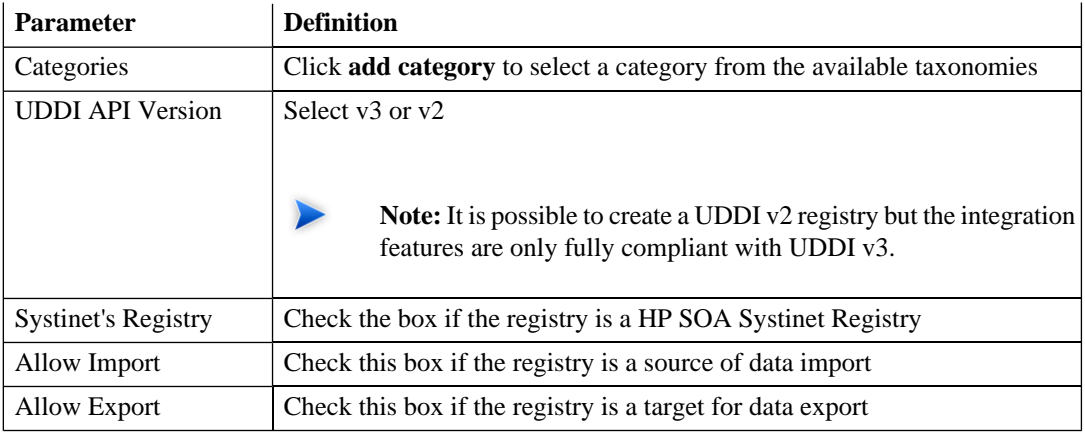

If the registry is a HP SOA Systinet Registry the **Registry Addresses** section is populated with addresses based on the input from the previous page in the form

http://<hostname>:<port>/<app\_server\_context>/inquiry .....

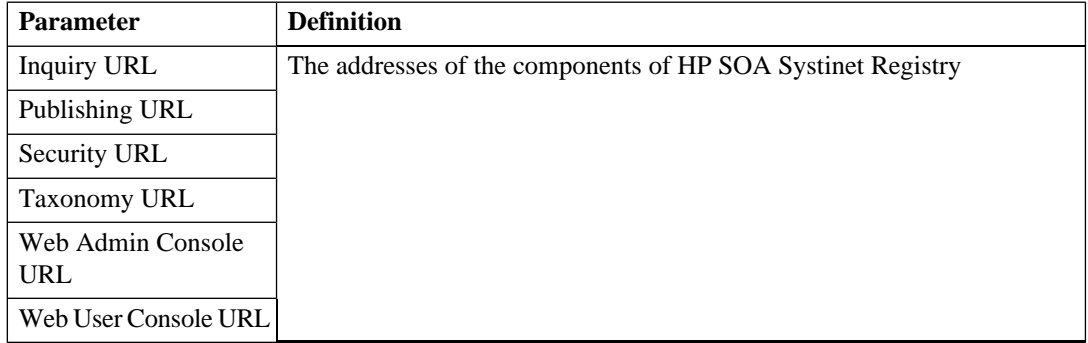

<span id="page-28-0"></span>5 Click **Save** to create the new registry artifact.

## Importing Registry Certificates

If HTTPS is used for SOA Systinet—HP SOA Systinet Registry communication then it is necessary to import the registry certificates into the application server certificate store. For details, see Importing Registry Truststore in the After Installation part of the Installation Guide.

## <span id="page-29-0"></span>Synchronizing Taxonomies

A general precondition must be fulfilled before registry import/export. Taxonomies with the taxonomic values referenced by the imported/exported data must be present in both the source and target environment. The easiest way is to synchronize the taxonomies between the registry; and SOA Systinet. In the case of missing taxonomies during import/export, SOA Systinet outputs an error message about the missing taxonomies and prevents the import/export. If the registry is a HP registry taxonomy synchronization can be done directly from SOA Systinet console.

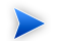

**Note:** Only a user with administrator permissions is allowed to perform taxonomy synchronization.

To import taxonomies from a registry:

1 In the **detail view** of the registry click **Import Taxonomies** in the **Tools** context menu to open the **Import Taxonomies from Registry** page:

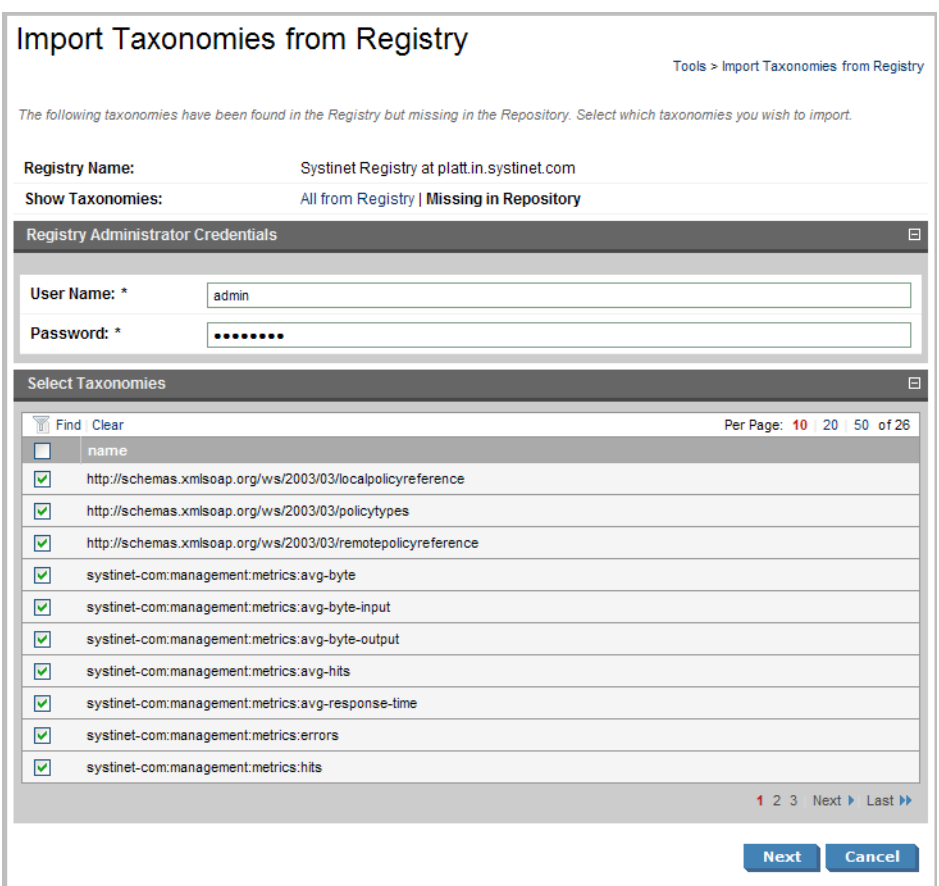

- 2 Input the registry credentials, de-select any taxonomies that are not required, and then click **Next**.
- 3 Review the export report which displays a list of imported taxonomies.

To export taxonomies to a registry:

1 In the **detail view** of the registry click **Export Taxonomies** in the **Tools** context menu to open the **Export Taxonomies to Registry** page:

### **Export Taxonomies to Registry**

Tools > Export Taxonomies to Registry

 $\Box$ 

 $\blacksquare$ 

Please confirm that the following data is correct. Taxonomies referenced by the taxonomies you have selected have been appended to the taxonomy list. Click the Finish button if you wish to export the following taxonomies.

#### Summary **Registry Name:** Systinet Registry at platt.in.systinet.com Registry Administrator User Name: admin **Taxonomies to be exported** tModel Key Report status taxonomy (systinet-com:repository:sdm:taxonomies:re... uddi:systinet.com:soa:model:taxonomies:reportStatus Language codes taxonomy (systinet-com:repository:sdm:taxonomies... uddi:systinet.com:soa:model:taxonomies:languageCodes Zone types taxonomy (systinet-com:repository:sdm:taxonomies:zone... uddi:systinet.com:soa:model:taxonomies:zoneTypes XQuery Input/Output types taxonomy. (systinet-com:repository:sdm:t... uddi:systinet.com:soa:model:taxonomies:xqueryInputOutputTypes Contract Agreement States (systinet-com:repository:sdm:taxonomies... uddi:systinet.com:soa:model:taxonomies:contractAgreementStates UDDI entity type taxonomy (systinet-com:repository:sdm:taxonomies:... uddi:systinet.com:soa:model:taxonomies:uddiEntityType Report categories taxonomy (systinet-com:repository:sdm:taxonomie... uddi:systinet.com:soa:model:taxonomies:reportCategories Report result codes taxonomy (systinet-com:repository:sdm:taxonomi... uddi:systinet.com:soa:model:taxonomies:reportResultCodes Reference artifact taxonomy. (systinet-com:soa:model:taxonomies:ar... uddi:systinet.com:soa:model:taxonomies:artifactReference Life-cycle stages taxonomy. (systinet-com:repository:sdm:taxonomie... uddi:systinet.com:soa:model:taxonomies:lifecycleStages uddi:systinet.com:soa:model:taxonomies:uddiApiVersions (systinet-c... uddi:systinet.com:soa:model:taxonomies:uddiApiVersions Report types taxonomy (systinet-com:repository:sdm:taxonomies:rep... uddi:systinet.com:soa:model:taxonomies:reportTypes Associated application taxonomy (systinet-com:repository:sdm:taxon... uddi:systinet.com:soa:model:taxonomies:associatedApplication Transport taxonomy (systinet-com:repository:sdm:taxonomies:transp... uddi:systinet.com:soa:model:taxonomies:transports Contact roles taxonomy (systinet-com:repository:sdm:taxonomies:co... uddi:systinet.com:soa:model:taxonomies:contactRoles Protocols taxonomy (systinet-com:repository:sdm:taxonomies:protoc... uddi:systinet.com:soa:model:taxonomies:protocols XSL output methods taxonomy (systinet-com:repository:sdm:taxonom... uddi:systinet.com:soa:model:taxonomies:xslOutputMethods Interface types (systinet-com:repository:sdm:taxonomies:interfaceTy... uddi:systinet.com:soa:model:taxonomies:interfaceTypes Policy types taxonomy (systinet-com:repository:sdm:taxonomies:polic... uddi:systinet.com:soa:model:taxonomies:policyTypes Artifact types taxonomy. (systinet-com:soa:model:taxonomies:artifact... uddi:systinet.com:soa:model:taxonomies:artifactTypes Impact level taxonomy (systinet-com:repository:sdm:taxonomies:impa... uddi:systinet.com:soa:model:taxonomies:impactLevel Computer types taxonomy (systinet-com:repository:sdm:taxonomies:... uddi:systinet.com:soa:model:taxonomies:computerTypes Contact types taxonomy (systinet-com:repository:sdm:taxonomies:co... uddi:systinet.com:soa:model:taxonomies:contactTypes uddi-org:types uddi:uddi.org:categorization:types

systinet-com:taxonomy:compatibility uddi:systinet.com:taxonomy:compatibility uddi-org:validatedBy uddi:uddi.org:categorization:validatedby uddi-org:entityKeyValues uddi:uddi.org:categorization:entitykeyvalues systinet-com:isOrderedBy uddi:systinet.com:isorderedby **Back** Finish Cancel

2 Input the registry credentials, review the taxonomy list, and then click **Finish**.

3 Review the export report which displays the list of exported taxonomies.

# Part II. System Administration

<span id="page-34-0"></span>This chapter includes details of tasks that are required to administer an installation of Systinet 2.

- **[Data Migration on page 37](#page-36-0).** Migrating data from previous versions of SOA Systinet
- **[SSO Partner Management on page 39.](#page-38-0)** Managing Single Sign-On partner domains
## <span id="page-36-0"></span>5 Data Migration

You can migrate data and configuration information from SOA Systinet and Policy Manager versions 2.0 and 2.1.

#### **To migrate data from an earlier version of SOA Systinet:**

- 1 In the earlier installation of SOA Systinet, run the **repositoryexport** tool. This creates an image of the repository. (See the System Administration chapter of the earlier version's documentation and [Repository](#page-64-0) [Export Tool on page 65.](#page-64-0))
- 2 Transform the exported data to prepare it for import to SOA Systinet. Use the migrate tool with the following syntax: NEW\_PLATFORM\_HOME/bin/migrate [-s *image* -d *image*]
- 3 Run the **NEW\_PLATFORM\_HOME/bin/repositoryreset** tool on the new database (not required if the installation is brand new and the server has never been started).
- 4 Update the PLATFORM HOME/conf/sdm/sdmConfig.xml file in the new installation if required.

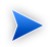

**Note:** The HP SOA Systinet Customization Editor should be used to make these changes.

- 5 Use the **PLATFORM\_HOME/bin/repositoryimport** tool to import data into the new database.
- 6 If you are using the SOA Systinet userstore instead of LDAP in your new installation then use the **SSO\_HOME/bin/import** tool to import the userstore data from the image to the database.

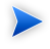

**Note:** If the repositoryimport tool gives a warning about sdmConfig.xml being different, possible reasons include:

- The versions of SOA Systinet have different configurations. No update is needed if this is the only reason.
- Your exported sdmConfig.xml contains some customizations. In this case you must make the same changes to sdmConfig.xml in the new installation using the HP SOA Systinet Customization Editor.
- Changes were made to your exported sdmConfig.xml during installation of an application such as HP SOA Systinet Policy Manager. You should *not* merge these changes into sdmConfig.xml in the new installation. They will be made automatically if you install the same SOA Systinet application to your new installation of SOA Systinet platform.

## 6 SSO Partner Management

<span id="page-38-0"></span>An SSO partner is any SSO-enabled application. The SSO domain is a set of SSO partners managed by and using one instance of SSO services. Each SSO partner is introduced to the SSO domain by its SSO descriptor. The SSO descriptor is an XML document containing the partner's X509 certificate the and location of its SSO endpoints, which are necessary to integrate this partner to the SSO domain.

### Partner Affiliations

In the SSO affiliation, all partners trust each other. The trust is set up by the SSO configuration service exposing its REST interface at the location /rest/descriptor, eg. http://localhost:8080/sso/rest/descriptor. You can obtain the SSO descriptors of all SSO partners in the affiliation using the HTTP GET operation. The ssoconfig tool in sso/bin can be used for this, with the get option.

<span id="page-38-1"></span>To integrate with the SSO affiliation, the SSO partner must know the URL of the SSO configuration service, have its SSO descriptor deployed to the SSO configuration service, and know the private key coupled with the X509 certificate in the SSO descriptor.

### Modifying SSO Descriptors

To download and deploy the descriptor of an SSO partner, use the ssoconfig tool, located in SSO\_HOME/bin. This is useful when the location of an SSO partner in the affiliation changes its URL, so that its SSO endpoints are not accessible anymore.

#### **To download and deploy the descriptor of an SSO partner:**

1 Download the SSO descriptor with the following command:

ssoconfig get -e *partner\_name* -s http://localhost:8080/sso -d

- 2 Change the URL in the file [partner\_name].xml.
- 3 Upload [partner\_name].xml back to the configuration service with the following command:

ssoconfig update -s http://localhost:8080/sso -u *admin* -p *changeit* -f *partner\_name.xml*

By default, the root URL of your SSO service is http://localhost:8080/sso, the administrator credentials are admin:changeit, and the name of your partner entered during the product installation is partner\_name (for example, urn:systinet2:policymgr:1.2:hostname:8443).

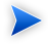

**Note:** The partner name may include information about the hostname and port. The name must be preserved even if you change the hostname or port without reinstalling the product.

# 7 Configuration Procedures

System configuration is maintained using the tools described in [Part III, "Administration Utilities".](#page-48-0) These tools enable you to reset the parameters set during installation and also to make additional changes to your installation.

This chapter describes the processes executed by the provided tools that are not fully described as part of the installation process:

- [Applying Extensions on page 41](#page-40-0)
- [Applying Updates on page 45](#page-44-0)
- [Redeploying the EAR to JBoss on page 46](#page-45-0)
- <span id="page-40-0"></span>• [Configuring the Browse History on page 47](#page-46-0)

### Applying Extensions

SOA Systinet can be extended with libraries that are added into the deployed .ear files. The setup tool opens the .ear files, applies the extensions and repacks the .ear files.

Extensions to SOA Systinet come from the following sources:

- The HP SOA Systinet Customization Editor
- Upgrading from the Visibility Edition to the Standard Edition, which requires Policy Manager and Contract Manager extensions to be added to SOA Systinet.

Apply extensions according to one of the following scenarios:

• **Single-step (default)** – In this scenario, the setup tool performs all the processes involved in applying extensions, including database alterations, as a single, seamless step.

• **Decoupled Database** – In this scenario, database SQL scripts are run manually, and the setup tool performs the other processes as individual steps that are executable on demand. This is useful in organizations where the user who applies extensions does not have the right to alter the database, which is done by a database administrator.

### Single-Step Scenario

Follow this scenario if you have permission to alter the database used for SOA Systinet.

### **To apply extensions to SOA Systinet in a single step:**

1 Ensure that all extensions are in the PLATFORM\_HOME/extensions directory. The setup tool automatically applies all extensions in that directory.

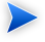

**Note:** If you are applying extensions to another server, substitute PLATFORM HOME with the relevant home directory.

- 2 Stop the server.
- 3 Start the setup tool by executing **PLATFORM\_HOME/bin/setup.bat(sh)**.

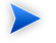

**Important:** The application server to which SOA Systinet is deployed must not be running.

- 4 Select the **Apply Extensions** scenario and click **Next**. The setup tool automatically validates the step by connecting to the server, copying the extensions and merging the SDM configuration.
- 5 Click **Next** for each of the validation steps and the setup execution. Note that this takes some time.
- 6 Click **Finish** to end the process.
- 7 For JBoss implementations the EAR file id deployed automatically. For WebLogic and WebSphere, redeploy the EAR file as described in:
- For WebLogic follow the procedure described in the Deploying SOA Systinet Components section of the HP SOA Systinet Installation Guide.
- For WebSphere follow the procedure described in the Deploying the SSO Service and Creating EAR Files section of the HP SOA Systinet Installation Guide.
- 8 Restart the server.

### Decoupled DB Scenario

Follow this scenario if the user who applies extensions does not also modify the database.

#### **To apply extensions and modify the database separately:**

1 Ensure that all extensions are in the PLATFORM\_HOME/extensions directory. The setup tool automatically applies all extensions in that directory.

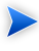

Note: If you are applying extensions to another server, substitute PLATFORM\_HOME with the relevant home directory.

- 2 Stop the server.
- 3 Start the setup tool by executing **PLATFORM\_HOME/bin/setup.bat(sh)**.

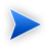

**Important:** The application server to which SOA Systinet is deployed must not be running.

- 4 Select the **Advanced** scenario and click **Next**.
- 5 Select the following steps:
	- Extensions environment setup
	- Extensions model execution

#### *Configuration Procedures 43*

- Extensions database prepare
- Extensions database backup
- 6 Click **Next**, execute the chosen steps, and exit the setup tool.
- 7 The database administrator runs the following SQL scripts. INSTALL\_HOME refers to the installation directory of the SOA Systinet component to which you are applying the extensions. **The SQL scripts must be run in this order:**
	- a INSTALL\_HOME\conf\sql\dbschema\_YOUR-DATABASE\_drop.sql
	- b INSTALL\_HOME\working\sdm-gen\build\rdbms\sql\dbschema\_YOUR-DATABASE\_create.sql

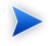

**Note:** For DB2, the token &1 must be replaced by the tablespace name.

- c INSTALL\_HOME\working\sdm-gen\build\rdbms\sql\dbschema\_YOUR-DATABASE\_insert.sql
- 8 Start the setup tool by executing **PLATFORM\_HOME/bin/setup.bat(sh)**.

**Important:** The application server to which SOA Systinet is deployed must not be running.

- 9 Select the **Advanced** scenario and click **Next**.
- 10 Select the following steps:
	- Extensions database SQL sync
	- Extensions database restore
	- Extensions nonmodel execution
	- Extensions environment finalize
- Client package creation
- 11 Click **Next**, execute the chosen steps, and exit the setup tool.
- <span id="page-44-0"></span>12 For WebLogic and WebSphere, deploy the new EAR file in the INSTALL\_HOME\deploy directory.

## Applying Updates

Product updates from HP Systinet are applied to the using the setup tool. For more details see [Setup Tool](#page-58-0) [on page 59.](#page-58-0)

### **To apply an update:**

1 Copy the update to the PLATFORM\_HOME/updates folder.

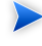

**Note:** If you are applying updates to another server substitute PLATFORM HOME with the relevant home directory.

- 2 Stop the application server.
- 3 Start the setup tool by executing **PLATFORM\_HOME/bin/setup.bat(sh)**.

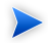

**Important:** The application server to which SOA Systinet is deployed must not be running.

- 4 Choose the **Apply Updates** scenario and click **Next**. The setup tool automatically validates the step by connecting to the server and applying the update.
- 5 Click **Finish** to close the setup tool.
- 6 After applying updates, you need reapply any required extensions using the procedure described in [Applying Extensions on page 41](#page-40-0).
- 7 Redeploy the EAR file as described in:

*Configuration Procedures 45*

- For JBoss follow the procedure described in [Redeploying the EAR to JBoss on page 46](#page-45-0).
- For WebLogic follow the procedure described in the Deploying SOA Systinet Components of the HP SOA Systinet Installation Guide.
- For WebSphere follow the procedure described in Deploying the SSO Service and Creating EAR Files section of the HP SOA Systinet Installation Guide.
- <span id="page-45-0"></span>8 Restart the application server.

### Redeploying the EAR to JBoss

After using the setup tool to apply extensions or updates it is necessary to redeploy the EAR file to the application server. For JBoss this can be done using the setup tool.

 $\blacktriangleright$ For WebLogic and WebSphere follow the procedures described in the Deploying SOA Systinet Components sections of the HP SOA Systinet Installation Guide.

### **To redeploy the EAR to JBoss:**

- 1 Stop the application server.
- 2 Start the setup tool by executing **PLATFORM\_HOME/bin/setup.bat(sh)**.

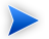

**Important:** The application server to which SOA Systinet is deployed must not be running.

- 3 Choose the **Advanced** scenario and click **Next**.
- 4 Select **Deployment**, and then click **Next**.
- 5 When the setup tool validates the existence of the JBoss Deployment folder, click **Next**.
- 6 Click **Finish** to close the setup tool.

7 Restart the application server.

### <span id="page-46-0"></span>Configuring the Browse History

The SOA Systinet UI stores the browsing history on the server. Different branches of the history are also stored when a user opens a new window or a new tab in the browser. There are certain preset limits in order to prevent memory overflow.

The default limits are 10 history pages and 4 branches.

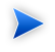

**Note:** The history default is effectively 5 pages as most navigation clicks are interpreted as one post and a subsequent get.

#### **To change the browsing history limits:**

1 Stop the application server with:

#### **PLATFORM\_HOME/serverstop**

2 Create an editable configuration file with:

#### **PLATFORM\_HOME/bin/configurationexport config.xml**

- 3 Open config.xml for editing.
- 4 Locate the element /properties/platform/webui/max which contains the following default data:

```
<upload>
   <size>-1</size>
</upload>
```
5 Add elements branch/depth and branch/count. The result should look like:

```
<upload>
   <size>-1</size>
</upload>
<branch>
   <depth>30</depth>
   <count>6</count>
</branch>
```
#### *Configuration Procedures 47*

For history depth 30 (15 effective steps) and 6 concurrent windows.

- 6 Save config.xml.
- 7 Upload the new configuration with:

#### **PLATFORM\_HOME/bin/configurationimport config.xml**

8 Restart the application server with:

#### **PLATFORM\_HOME/bin/serverstart**

# <span id="page-48-0"></span>Part III. Administration Utilities

SOA Systinet administration utilities consist of command-line tools located in the home directories of each installed server component of SOA Systinet:

- [SSO Server Utilities on page 51](#page-50-0)
- [Reporting Server Utilities on page 53](#page-52-0)
- [Platform Server Utilities on page 55](#page-54-0)

Some of these utilities are then described individually in chapters:

- [Setup Tool on page 59](#page-58-0)
- [Update Management Tool on page 63](#page-62-0)
- [Repository Export Tool on page 65](#page-64-0)
- [Repository Import Tool on page 67](#page-66-0)
- [Repository Reset Tool on page 69](#page-68-0)
- [SSO Configuration Tool on page 71](#page-70-0)
- [Reporting Import/Export Tool on page 73](#page-72-0)

## <span id="page-50-0"></span>8 SSO Server Utilities

The SSO server utilities are in folder SSO\_HOME/bin. These are either .bat batch files or .sh shell scripts, depending on the server operating system.

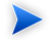

**Tip:** If a command requires arguments, running it without arguments displays a help screen, unless otherwise stated.

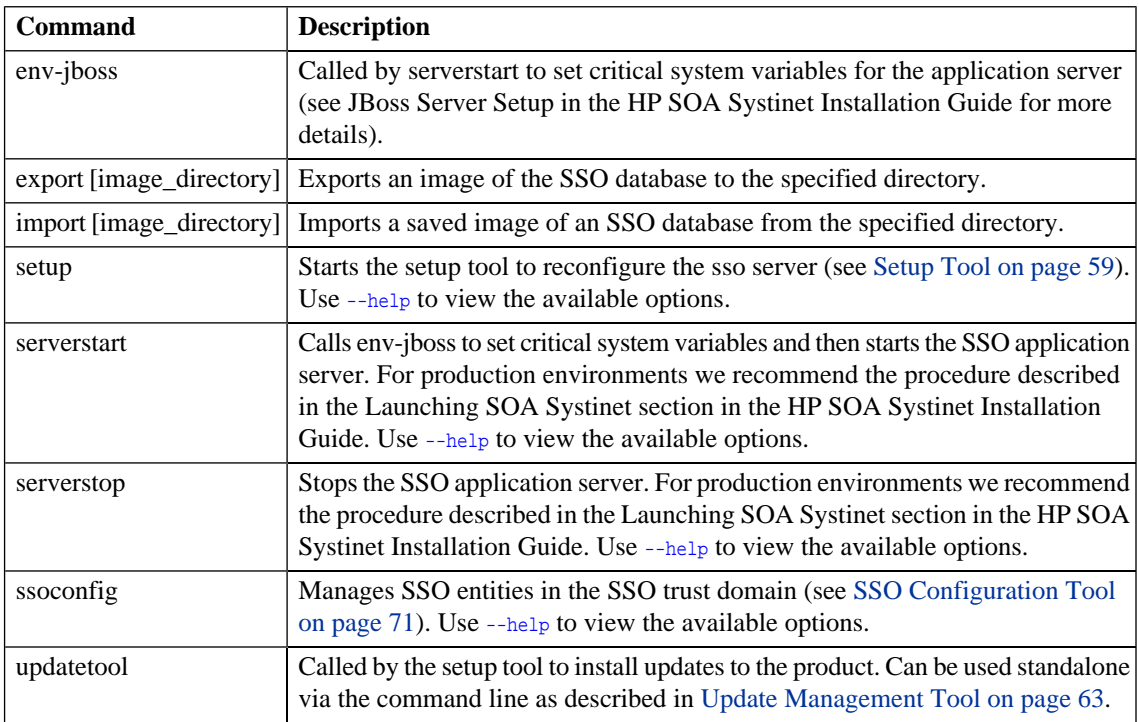

### **Table 1. Summary of SSO Admin Utilities**

# <span id="page-52-0"></span>**9 Reporting Server Utilities**

The reporting server utilities are in folder REPORT\_HOME/bin. These are either .bat batch files or .sh shell scripts, depending on the server operating system.

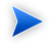

**Tip:** If a command requires arguments, running it without arguments displays a help screen, unless otherwise stated.

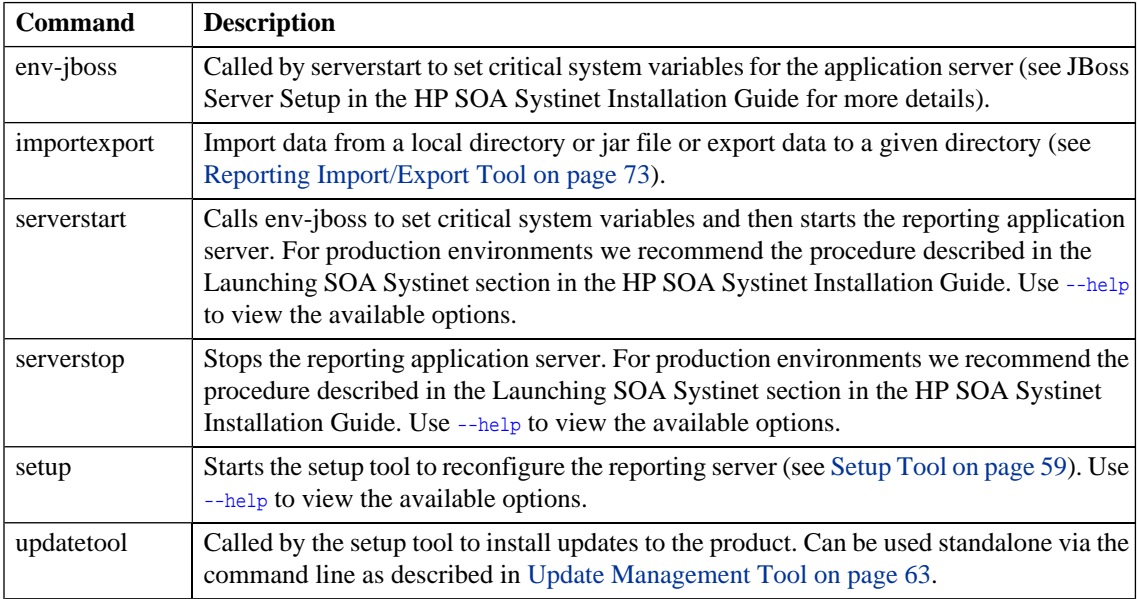

### **Table 2. Summary of Reporting Admin Utilities**

# <span id="page-54-0"></span>10 Platform Server Utilities

The platform server utilities are in folder PLATFORM\_HOME/bin. These are either .bat batch files or .sh shell scripts, depending on the server operating system.

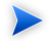

**Tip:** If a command requires arguments, running it without arguments displays a help screen, unless otherwise stated.

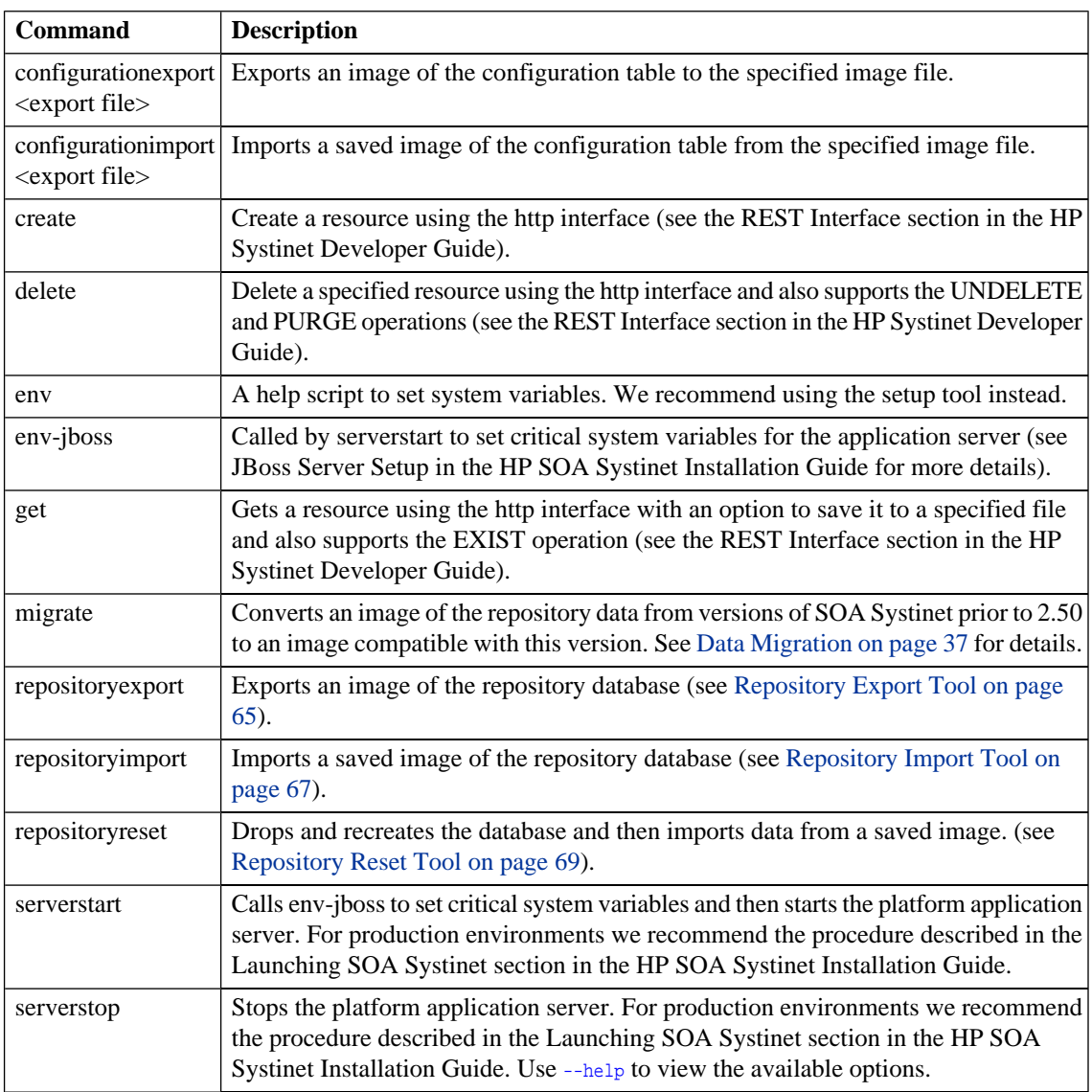

### **Table 3. Summary of Platform Admin Utilities**

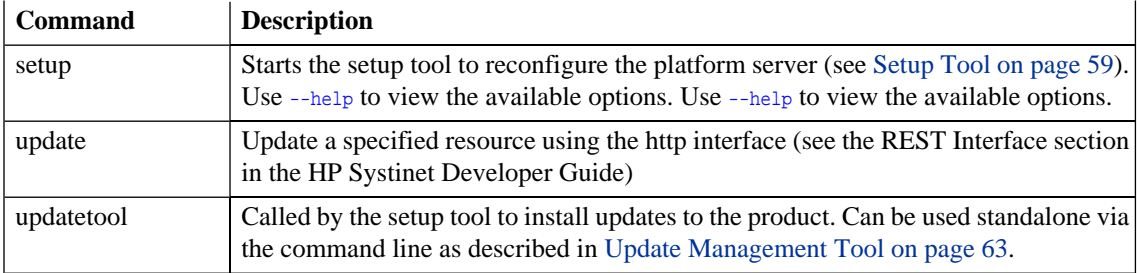

# <span id="page-58-0"></span>11 Setup Tool

Included with SOA Systinet is the setup tool. You can use it for the following functions, which you select as **Scenarios** when running the tool:

- **Default** change the configuration of SOA Systinet that was set up at installation. This is the *default* use of the setup tool. You can run the setup tool as a GUI wizard or you can use a prepared configuration file. You can also use the UI wizard to create a reuseable configuration file. The use is identical to the installation procedure. Please refer to the HP SOA Systinet Installation Guide for details.
- **Application Server Change** change the application server used with the product. HP only recommend using this option in consultation with an HP field engineer.
- **Apply Extensions** install extensions to SOA Systinet contained in the PLATFORM\_HOME/extensions directory as described in [Applying Extensions on page 41](#page-40-0).
- **Apply Updates** install updates to SOA Systinet, which are downloaded or copied to the PLATFORM\_HOME/updates directory as described in [Applying Updates on page 45](#page-44-0).
- **Advanced** reconfigure individual components of SOA Systinet. This is identical to the **Advanced** installation scenario. Please refer to the HP SOA Systinet Installation Guide for details.

The setup tool can also reconfigure the SSO server to use LDAP accounts. See the LDAP Accounts Integration section in the HP SOA Systinet Installation Guide for details.

**Note:** In SOA Systinet, the platform SSO, and reporting servers each have their own setup tools. Their uses are entirely analogous. The instructions for the setup tool apply equally to the platform and reporting setup tools. Substitute SSO\_HOME or REPORT\_HOME for PLATFORM\_HOME.

To run the setup tool execute the **setup** script for your OS from PLATFORM\_HOME/bin. By default, this script runs the UI wizard.

There are a number of options for the **setup** command. List them all by entering **setup --help**:

- Run setup noninteractively with **setup --silent**. In this case, Setup uses a previously generated properties file with installation configuration. You can specify the configuration properties file with the **--useconfig** option. Otherwise setup uses PLATFORM HOME/conf/setup/configuration-properties.xml.
- Create and save an installation/setup properties configuration file without executing it by running **setup --save-config config\_filename** (give an arbitrary name, or absolute path, in place of *config\_filename*). You can use this configuration file later with the **--use-config** option.
	- **Note:** When you run setup without this option, the configuration properties are still saved, in the file PLATFORM\_HOME/conf/setup/configuration-properties.xml. However, this file has the lowest priority when you run setup again. A file you create with the **--save-config** option has the highest priority.

You can use the following options only when running setup in the console:

• Run setup with a prepared configuration file by entering **setup** --**silent** --**use-config** *config filename* . If you do not specify config filename, the setup tool uses the default PLATFORM\_HOME/conf/setup/configurationproperties.xml file. Values in this file might be overridden by values in the database configuration table. You can only use a prepared configuration file with noninteractive installation/reconfiguration.

The scenario used to create the configuration file is applied when it is used. For example, if the configuration was saved from an Advanced scenario where the only step was Database Setup, when that configuration file is used again, it will be an Advanced scenario where only Database Setup is executed.

• Choose the setup scenario with the **--scenario** *scenario\_name* option. The possible values for *scenario\_name* are as follows:

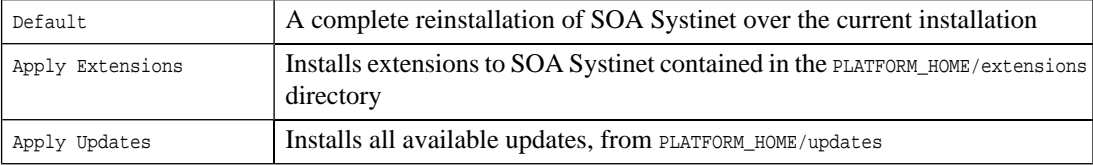

• To force the advanced reconfiguration scenario, where you choose which individual steps of the installation process to execute,use the **--steps** *(comma-separated list of steps)* options. The exact name of each step must be used. These names may differ from the step names used in the installation wizard, as follows:

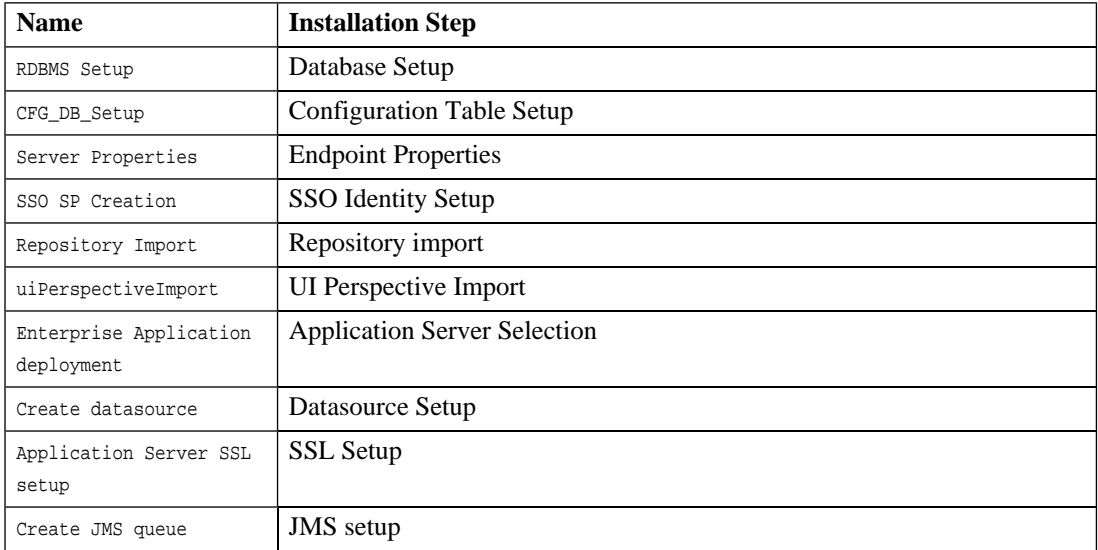

• Display debug information with **--debug**.

#### Examples:

**setup(.sh) --save-config config.xml** runs the Setup UI wizard and saves the results as the configuration file config.xml, in the same directory as the Setup tool script (PLATFORM\_HOME/bin by default. If you wanted to save the file in PLATFORM HOME/conf/setup, like the default configuration file, you would run **setup(.sh) --saveconfig ../conf/setup/config.xml**. This command does not perform the setup. config

**setup(.sh) --silent --use-config ../conf/setup/config.xml** executes the previously created reinstallation configuration file PLATFORM\_HOME/conf/setup/config.xml.

## <span id="page-62-0"></span>12 Update Management Tool

For minor updates between major releases the update management tool is available. It can display installed updates, install and uninstall updates, and check each new update to ensure that any prerequisite updates have already been installed.

**Note:** This tool should only be used when the setup tool is unavailable or undesirable.

**Note:** In SOA Systinet, the platform, SSO, and reporting servers each have their own updatetools. Their uses are entirely analogous. The instructions for the updatetool apply equally to the platform and reporting updatetools. Substitute SSO\_HOME or REPORT\_HOME for PLATFORM\_HOME.

HP Systinet delivers the update in the form of an update-jar file. Copy it to the PLATFORM\_HOME/updates folder.

To use the tool navigate to PLATFORM HOME/bin and execute the following command with one of the available options:

#### **updatetool [OPTION]**

no option lists the upgrades that are available

- -l, --list lists the currently installed updates
- -i, --install installs the updates in the updates directory

-u, --uninstall *update-name* uninstalls the named update. This update must be the latest installed.

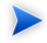

**Note:** Updates are installed to the local version of the ear, located in the PLATFORM HOME/deploy directory. After the updates are installed the tool informs you via the console that the ear must be redeployed.

Any extensions must be reapplied as described in [Applying Extensions on page 41](#page-40-0).

## <span id="page-64-0"></span>13 Repository Export Tool

The **repositoryexport** tool exports the following into an image in the specified location:

- all resource data and metadata
- configuration files

The command line is: repositoryexport -i *image* | -z *zip* [ *option* ...]

The options are:

-s silent mode which does not report progress

-q quiet mode which does not request confirmation

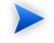

**Important:** SOA Systinet must not be running while running this script.

## <span id="page-66-0"></span>14 Repository Import Tool

The **repositoryimport** tool is used to import an image of the repository into the database.

The command line is: repositoryimport [ *option* ...]

The options are:

-i *image* | -url *url* | -z *zip* path on the local filesystem or a URL location of an image or zipped image to import

-s silent mode which does not report progress.

-q quiet mode which does not request confirmation.

--ignore if an imported resource is already in the database the imported version is ignored.

--force if an imported resource is already in the database, it is overwritten.

--bootstrap import the image in bootstrap format.

--update-blacklist append imported resources to the migration blacklist, useful for bootstrap installation.

--reset-blacklist save imported resources to the migration blacklist.

--ignore-sdm-merge-warn does not abort if SDM merge check reports warnings only.

--migrate perform online phase of the migration process at the end of the import

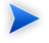

**Important:** SOA Systinet must not be running while running this script.

**Important:** After using repositoryimport you must refresh the database indexes to reflect the new data. Refer to your database product documentation for detailsor see the Configuring the Database for Full Text Searching section of the HP SOA Systinet Installation Guide.

## <span id="page-68-0"></span>15 Repository Reset Tool

The **repositoryreset** tool executes the following operations:

- Drops the database.
- Creates a new database.
- Imports data (default or from an external location)

The command line is: repositoryreset [ *option* ...]

The options are:

-s silent mode which does not report progress

-q quiet mode which does not request confirmation

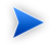

**Important:** SOA Systinet must not be running while running this script.

**Important** After using repositoryreset you must refresh the database indexes to reflect the new data. Refer to your database product documentation for details or see the Configuring the Database for Full Text Searching section of the HP SOA Systinet Installation Guide.

# <span id="page-70-0"></span>16 SSO Configuration Tool

The **ssoconfig** command manages SSO entities in the SSO trust domain.

The ssoconfig tool can be used for the following operations:

- Obtaining a list of SSO descriptors for all the partners in the domain as described in [Partner Affiliations](#page-38-0) [on page 39](#page-38-0).
- Downloading and modifying SSO partner descriptors as described in [Modifying SSO Descriptors on](#page-38-1) [page 39.](#page-38-1)

The syntax for ssoconfig is:

#### **SSO\_HOME/bin/ssoconfig [ACTION] [-f FILE | -e ENTITY\_ID | -d DIR] [-s SSO\_CONFIG\_SERVI CE\_URL] -u ADMIN\_USERNAME -p ADMIN\_PASSWORD**

Where *ACTION* is one of:

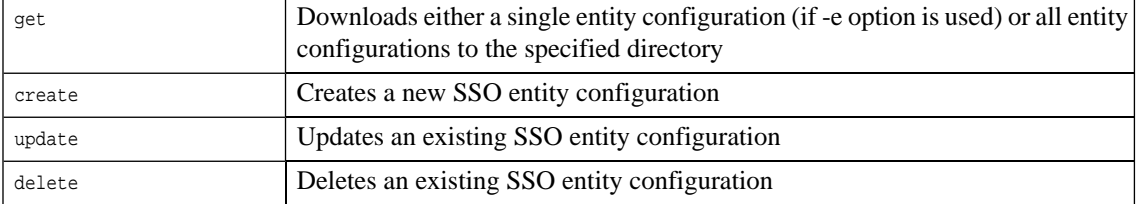

The remaining options are:

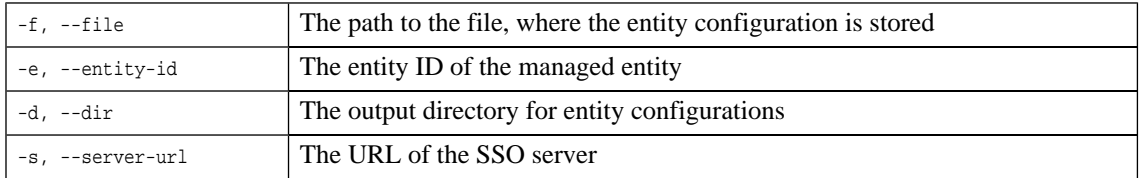

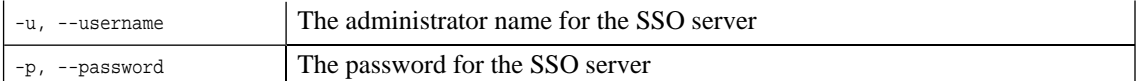

Examples:

**ssoconfig get -d partners/ip -e ip -s http://localhost:8080/sso -u admin -p ch angeit** outputs the SSO descriptor of the partner called ip to the directory partners/ip.

**ssoconfig get -d partner -s http://localhost:8080/sso -u admin -p changeit** outputs all SSO descriptors to the directory partner.

**ssoconfig create -f new\_entity.xml -s http://localhost:8080/sso -u admin -p ch angeit** creates a new SSO partner based on the content of new\_entity.xml.

**ssoconfig update -f newer\_entity.xml -s http://localhost:8080/sso -u admin -p changeit** updates an SSO partner with the content of newer entity.xml.

**ssoconfig delete -e platform -s http://localhost:8080/sso -u admin -p changeit** deletes the platform SSO partner.
# <span id="page-72-0"></span>17 Reporting Import/Export Tool

The **importexport** command enables you to export the data in the reporting database to an image and then import that data at a later date..

The syntax for importexport is:

#### **importexport [OPTION] [ IMPORT\_DIR | IMPORT\_JAR | EXPORT\_DIR ]**

With options:

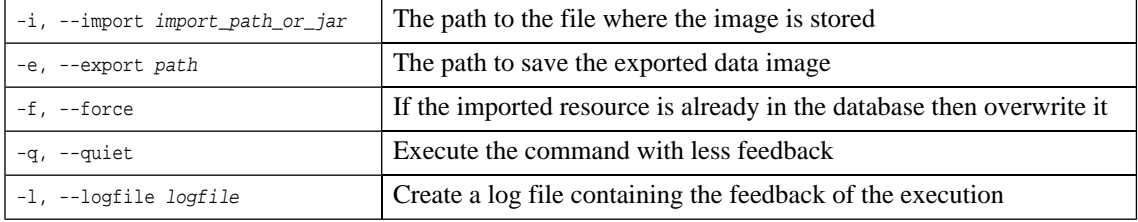

Examples:

**importexport --import com.systinet.reporting.ext.policymgr.2.5.jar** Imports the data from the jar file to the reporting database.

**importexport --import /opt/systinet/reporting/data/exported** Imports the data from the image file to the database

**importexport --export C:\systinet\reporting\data\exported** Creates an image of the reporting database at the specified location

# Index

### **A**

access rights, [21](#page-20-0) ACL editing, [21](#page-20-0) artifact security, [21](#page-20-0)

#### **C**

configuration tool, [59](#page-58-0) customization SDM, [37](#page-36-0)

#### **D**

data migration, [37](#page-36-0) deploy extension, [41](#page-40-0)

#### **E**

extension deployment, [41](#page-40-0)

#### **I**

import extension, [41](#page-40-0) registry certificate, [29](#page-28-0) **M**

migration data, [37](#page-36-0) SDM, [37](#page-36-0)

#### **P**

permissions assigning, [21](#page-20-0)

#### **R**

registry certificate import, [29](#page-28-0) repositoryexport tool, [65](#page-64-0) repositoryimport tool, [67](#page-66-0) repositoryreset tool, [69](#page-68-0) rights access, [21](#page-20-0)

#### **S**

SDM customization, [37](#page-36-0) migration, [37](#page-36-0) security permissions, [21](#page-20-0) SSO configuration, [71](#page-70-0), [73](#page-72-0) partner, [39](#page-38-0) domain, [39](#page-38-1) new URL, [39](#page-38-2) ssoconfig tool, [71,](#page-70-0) [73](#page-72-0) synchronize taxonomy, [30](#page-29-0)

### **T**

taxonomy synchronization, [30](#page-29-0) tool configuration, [59](#page-58-0) setup, [59](#page-58-0) update, [63](#page-62-0) tools repositoryexport, [65](#page-64-0) repositoryimport, [67](#page-66-0) repositoryreset, [69](#page-68-0) ssoconfig, [71](#page-70-0), [73](#page-72-0)

#### **U**

update management tool, [63](#page-62-0)